### **MİCROSOFT OFFİCE TEMEL SEVİYE EXCEL KULLANIMI**

- Excel hesaplama, tablolama programıdır. Dosya uzantısı XLS veya XLSX'dir.
- İnternetten bir excel dosyası indirmek istediğimiz de Google arama kutusuna aşağıdaki metni yazmamız gerekir KONU filetype:XLSX

Örneğin 6.Sınıf matematik dersi yıllık planı indirmek istiyoruz. Google arama kutusuna **6.Sınıf matematik dersi yıllık planı filetype:XLSX yazarız**

Excel'in sembolü aşağıdaki gibidir

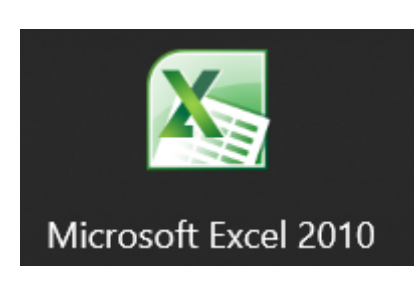

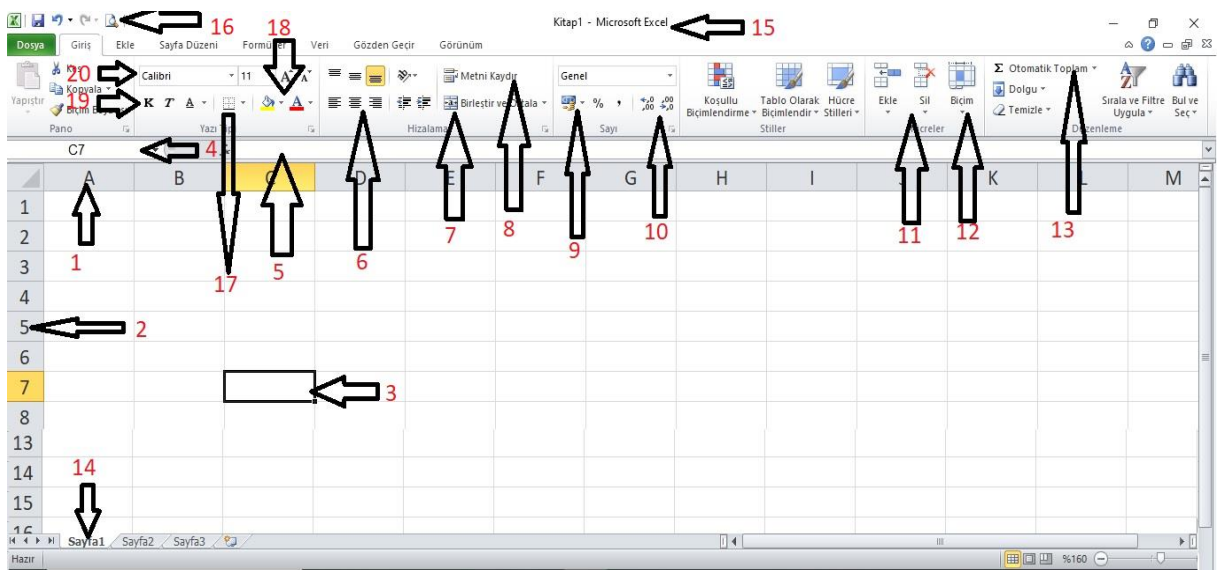

Şekilde Ok ile gösterilen nesnelerin anlam ve görevleri

**1.Sütun:**Her sayfada yukarıdan aşağıya doğru olan kısımdır ve toplamda 256 sütun vardır **2.Satır:**Her sayfada soldan sağa doğru olan kısımdır ve toplamda 1048576 tane satır vardır

**3.Hücre:**Sütun ile Satırın kesiştiği noktaya hücre denir. Bir sayfada yaklaşık 260 000 000 Tane hücre vardır. Her hücrenin bir adı vardır ve adların her biri farklıdır. Hücre adı söylenirken önce sütun adı sonra satır adı söylenir. Örneğin Şekildeki hücrenin adı **C7** dir.

**4.Ad Kutusu:** Üzerine tıklanan hücrenin adını gösterir. Aynı zamanda gitmek istenilen hücrenin adını yazıp Enter tuşuna bastığımızda istenilen hücreye götürür

**5.Formül Çubuğu:** Hücrelere yazılan formülleri veya hücre içerisindeki ifadeleri gösterir.

**6.Hizalama Seçenekleri:** Hücreye yazılan ifadelerin Yatayda sola, sağa, ortaya ve Dikeyde ise üst'e ve Orta'ya hizalamayı sağlar

**7.Birleştir ve Ortala:** Seçilen birden fazla hücreyi birleştirir ve içerisindeki ifadeleri ortalar

**8.Metin Kaydır:** Hücre içerisine sığmayan ifadelerin bir alt satıra inmesini sağlar

**9.Finansal sayı biçimi:** Hücre içerisine yazılan sayıların para birimlerine çevrilmesini sağlar.

**10.Ondalık artır azalt:** Hücre içerisine yazılan sayıların ondalık olarak artırılmasını veya azaltılmasını sağlar

**11.Ekle/Sil:** Sayfalardaki sütun veya satırları silmemizi ve yenisini eklememizi sağlar

**12.Biçim Menüsü:** Satır yüksekliğini ve sütun genişliğini ayarlar

**13.Otomatik Toplam/Ortalama:** Hücrelere yazılan sayıların toplam veya ortalamasını bulur

**14.Sayfa:**Excel çalışma sayfası.

**15.Kitap:** Excel çalışma sayfaları bir araya gelerek excel çalışma kitabını oluşturur

**16.Baskı Önizleme**: Baskı ön izlemenin 2 görevi vardır. Birincisi Hazırlanan excel sayfasının uzaktan görüntüsünü verir. İkincisi ise sayfanın sınırlarını gösterir

**17.Kenarlık:**Excel sayfasında oluşturulan tabloların kenarlık çizgilerini çizer

**18.Renkler:** Hücre içerisine yazılan metinlerin rengini ve hücrelerin iç dolgu renklerini değiştirir

**19.K/T/A** : Seçilen hücrelerdeki ifadelerin Kalın, İtalik veya Altı çizili yazılmasını sağlar

**20.Yazı Tipi/Boyutu:** Hücredeki ifadelerin yazı tipini ve yazı boyutunu belirler

-Hücredeki verileri KOPYALAMAK için CTRL+C, KESMEK için CTRL+X, YAPIŞTIRMAK İçin CTRL+V kısayol tuşları kullanılır

-Hazırlanan Excel dosyasını kaydetmek için CTRL+S kısayolu kullanılır

-Excel çalışma kitabındaki sayfa sayısını artırmak için Shift+F11 kısayol tuşları kullanılır

- Excel çalışma kitabındaki sayfaları silmek için sayfa üzerinde sağ tıklanır ve sil seçeneği seçilir. Eğer sayfa içerisinde herhangi bir ifade yazılı veya çizili ise silmek istediğimizde silmek istediğinize emin misiniz? Gibi bir soru sorar

- Excel çalışma kitabındaki sayfaların yerini değiştirmek için sayfa üzerinde sol tuş ile basılı tutulur istenilen yöne doğru hareket ettirilerek yeri değiştirilir.

- Excel çalışma kitabındaki sayfaların rengini değiştirmek için sayfa üzerinde sağ tıklanır ve sekme rengi seçilerek istenilen renk belirlenir.

#### **EXCEL FORMÜLLERİ**

Excel'de bütün formüller **=** ile başlar

**1.TOPLAM/TOPLA FORMÜLÜ:** Belirlenen bir aralıktaki veya hücrelerdeki sayıların toplamını bulur.

**Not1:**Toplanacak sayılar karışık ise hücreler arasında **;** ifadesi kullanılır

**Kullanımı:** = TOPLAM(hücre1 ; hücre2; Hücre3…..)

**Örnek:** Aşağıdaki tabloda renkli alanlara yazılan sayıların toplamını buldurmak için

= TOPLAM (A1;A5;C3) formülü yazılır

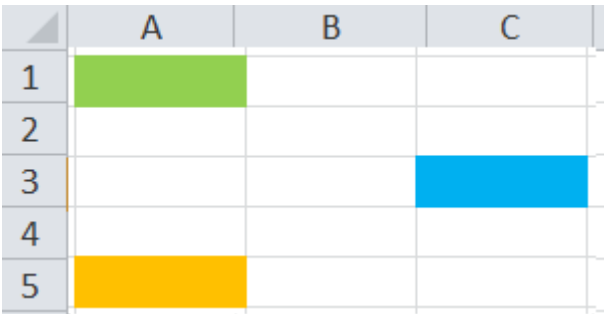

**Not2:** Toplanacak Sayılar yan yana veya alt alta ise hücreler arasında **:** ifadesi kullanılır **Örnek:** Aşağıdaki tabloda yapılan satışların toplamını kırmızı alana buldurmak için = TOPLAM (B2:B6) formülü yazılır

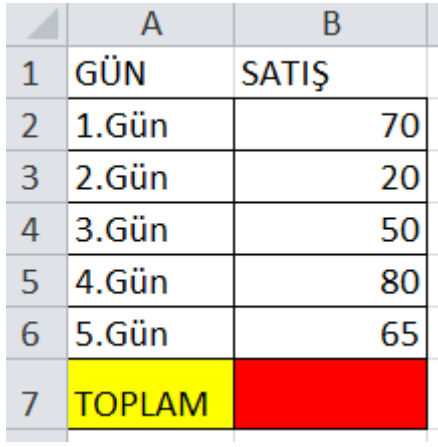

**2.ORTALAMA FORMÜLÜ:** Belirlenen bir aralıktaki veya hücrelerdeki sayıların ortalamasını bulur.

**Not1:**Ortalaması alınacak sayılar karışık ise hücreler arasında **;** ifadesi kullanılır

**Kullanımı:** = ORTALAMA (hücre1 ; hücre2; Hücre3…..)

**Örnek:** Aşağıdaki tabloda renkli alanlara yazılan sayıların ortalamasını buldurmak için =ORTALAMA(A1;A5;C3) formülü yazılır

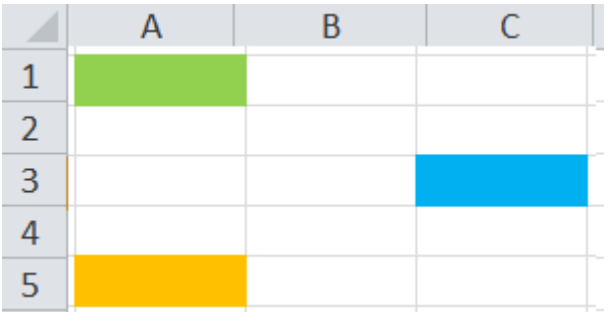

**Not2:** Ortalaması alınacak sayılar yan yana veya alt alta ise hücreler arasında **:** ifadesi kullanılır **Örnek:** Aşağıdaki tabloda yapılan satışların ortalamasını kırmızı alana buldurmak için =ORTALAMA(B2:B6) formülü yazılır

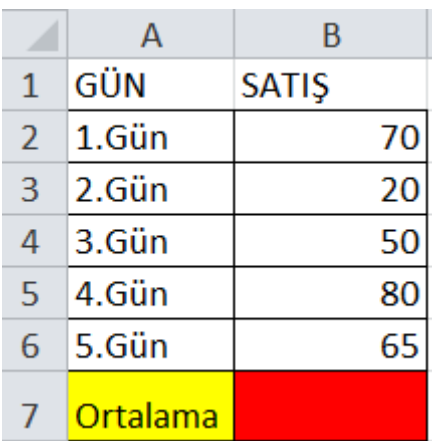

**3.MAKSİMUM FORMÜLÜ:** Belirlenen bir aralıktaki veya hücrelerdeki sayıların maksimumunu bulur.

**Not1:**Maksimumu bulunacak sayılar karışık ise hücreler arasında **;** ifadesi kullanılır

**Kullanımı:** = MAK(hücre1 ; hücre2; Hücre3…..)

**Örnek:** Aşağıdaki tabloda renkli alanlara yazılan sayıların maksimumunu buldurmak için =MAK(A1;A5;C3) formülü yazılır

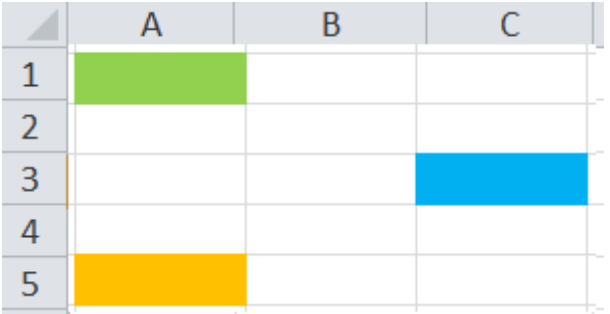

**Not2:** Maksimumu bulunacak sayılar yan yana veya alt alta ise hücreler arasında **:** ifadesi kullanılır **Örnek:** Aşağıdaki tabloda yapılan satışların Maksimumunu kırmızı alana buldurmak için =MAK(B2:B6) formülü yazılır

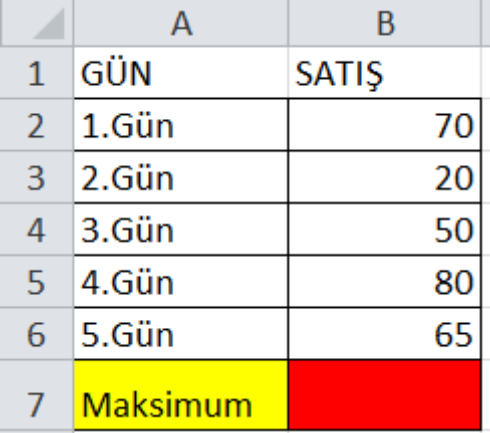

**4.MİNİMUM FORMÜLÜ:** Belirlenen bir aralıktaki veya hücrelerdeki sayıların Minimumunu bulur.

**Not1:**Minimumu bulunacak sayılar karışık ise hücreler arasında **;** ifadesi kullanılır

**Kullanımı:** = MİN(hücre1 ; hücre2; Hücre3…..)

**Örnek:** Aşağıdaki tabloda renkli alanlara yazılan sayıların minimumunu buldurmak için =MİN(A1;A5;C3) formülü yazılır

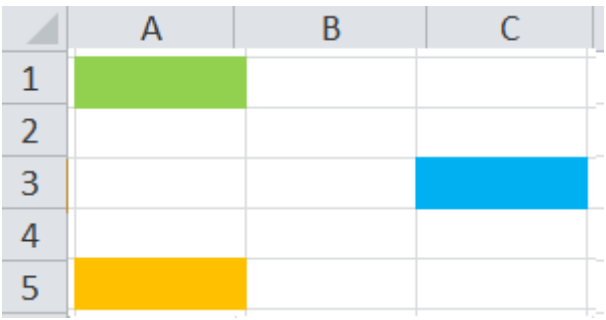

**Not2:** Minimumu bulunacak sayılar yan yana veya alt alta ise hücreler arasında **:** ifadesi kullanılır **Örnek:** Aşağıdaki tabloda yapılan satışların Minimumunu kırmızı alana buldurmak için =MİN(B2:B6) formülü yazılır

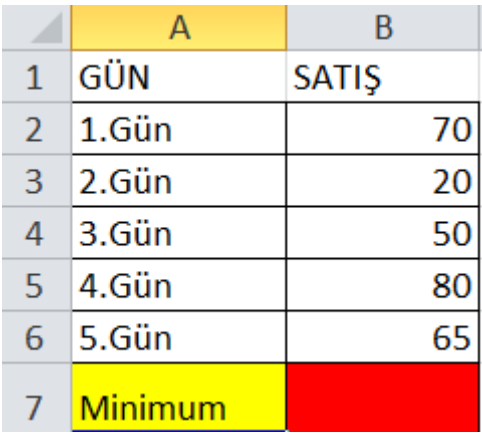

**5.BOŞLUKSAY FORMÜLÜ:** Belirlenen bir aralıktaki veya hücrelerdeki sayıların Minimumunu bulur.

**Not1:**Boşluksayısı bulunacak hücreler karışık ise hücreler arasında **;** ifadesi kullanılır **Kullanımı:** = BOŞLUKSAY(hücre1 ; hücre2; Hücre3…..)

**Örnek:** Aşağıdaki tabloda renkli alanlardaki boşluksayını buldurmak için

= BOŞLUKSAY (A1;A5;C3) formülü yazılır

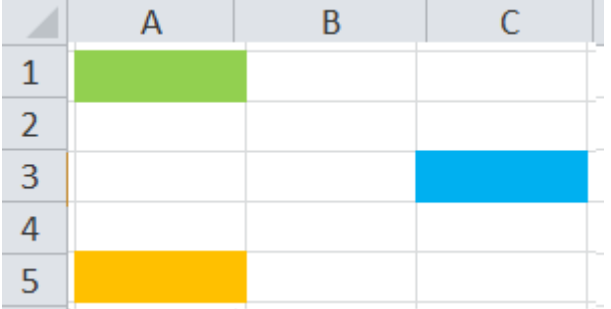

**Not2:** Boşluksayısı bulunacak hücreler yan yana veya alt alta ise hücreler arasında **:** ifadesi kullanılır **Örnek:** Aşağıdaki tabloda yapılan deneme sınavları ve sonuçları gösterilmektedir. Bu deneme sınavlarından yapılmayan deneme sayısını kırmızı alana buldurmak için

= BOŞLUKSAY (B2:B6) formülü yazılır

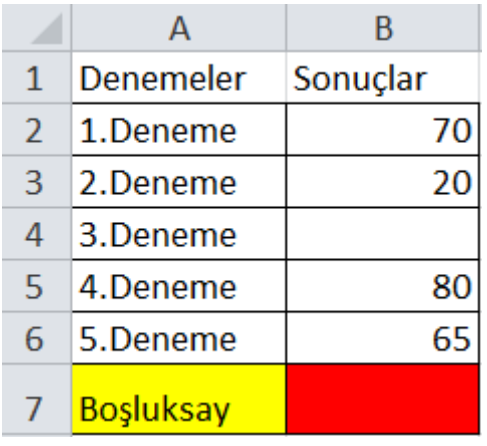

**6.BİRLEŞTİR FORMÜLÜ:** Belirtilen hücrelerdeki metinleri birleştirir

**Kullanımı:** =BİRLEŞTİR(Hücre1;Hücre2;….)

**Örnek:** Aşağıdaki tabloda verilen Ad ve Soyadı C Sütununda birleştiren formülü yazınız? **Çözüm**

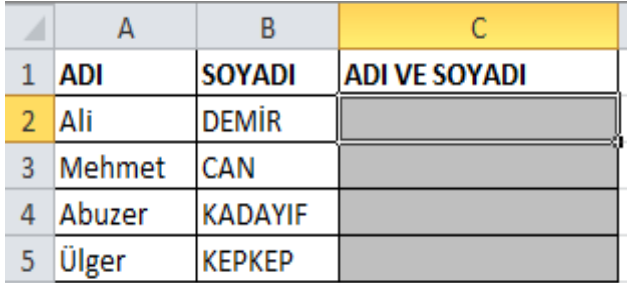

**Çözüm:**C2 Hücresine Aşağıdaki formül yazılır ve ENTER Tuşuna basılır sonuç bulunur. Daha sonra bulunan sonuç kopyalanır C3,C4 ve C5'e yapıştırılır =Birleştir(A2;B2) Not: Adı ve Soyad arasında boşluk bırakmak isteniyorsa " " ifadesi kullanılır =Birleştir(A2;" ";B2)

**7.EĞERSAY FORMÜLÜ:** Belirlenen bir aralıkta aranan ifadelerin sayısını bulur **Kullanımı:** =EĞERSAY(hücre\_aralığı ; "Aranan İfade")

**Örnek1:** Aşağıdaki tabloya göre sınıftaki kız sayısını bulmak için B10 hücresine ve Erkek Sayısını bulmak için B11 hücresine hangi formüller yazılmalıdır

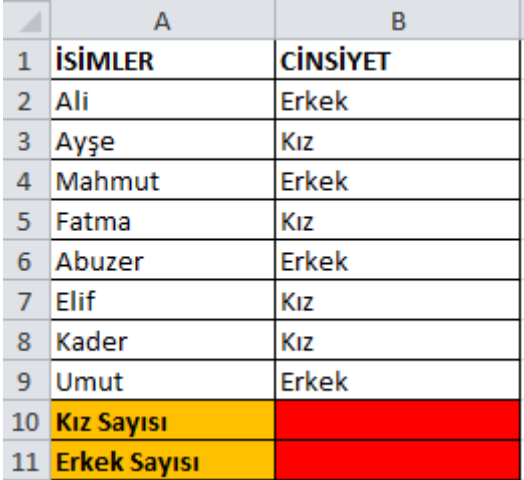

# **Çözüm1:**

Kız Sayısını Bulmak için B10 Hücresine;

=Eğersay(B2 : B9 ; "Kız")

Erkek Sayısını Bulmak için B11 Hücresine;

=Eğersay(B2 : B9 ; "Erkek")

**Örnek2:** Aşağıdaki tabloda yazılıya girenler + girmeyenler – ile gösterilmiştir. Tabloya göre Yazılıya giren öğrenci sayısını bulmak için B10 ve Girmeyen öğrenci sayısını bulmak için B11'e yazılması gereken formül nedir?

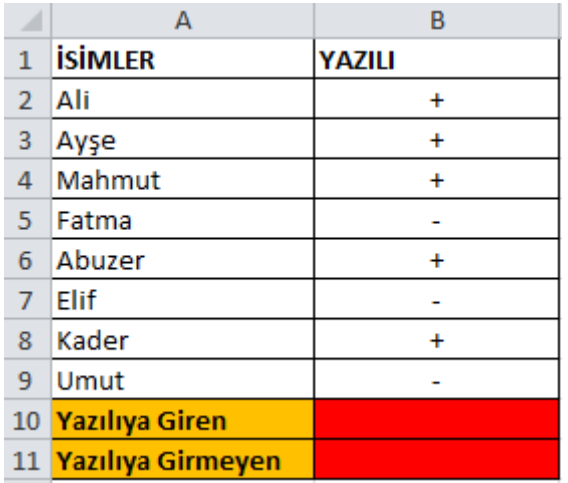

# **Çözüm2:**

Giren Sayısını Bulmak için B10 Hücresine; =Eğersay(B2 : B9 ; "+") Buna göre B10 hücresinde 5 Sonucu çıkacaktır

Girmeyen Sayısını Bulmak için B11 Hücresine;

=Eğersay(B2 : B9 ; "-") Buna göre B11 hücresinde 3 Sonucu çıkacaktır **8.EĞER FORMÜLÜ:** Belirli bir şarta bakarak bu şartın gerçekleşmesi durumunda olacak olanlar, gerçekleşmemesi durumunda olacak olanları bulmak için kullanılan formüldür **Kullanımı:** =EĞER(ŞART ; "Gerçekleşirse";"Gerçekleşmezse")

**Örnek1:**Aşağıdaki tabloya göre Boyu 170'den büyük olanlar için UZUN BOYLU, olmayanlar İçin KISA BOYLU yazdıran formül yazınız

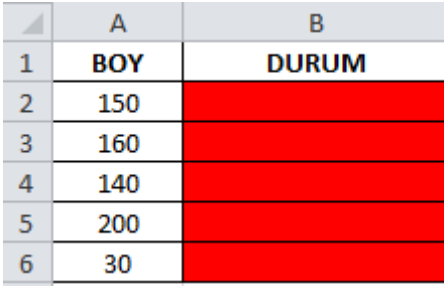

### **Çözüm1:**

B2 Hücresine =Eğer(B2 > 170 ;"Uzun Boylu"; "Kısa Boylu")

Buna göre B5 hücresine Uzun boylu, diğerlerine Kısa boylu ifadesi çıkacaktır.

**Not1 >** ifadesi Büyüktür**,<** İfadesi Küçüktür, **>=** İfadesi büyük ve eşittir, **<=** İfadesi Küçük ve Eşittir **=** ifadesi Eşittir, **<>** ifadesi eşit değildir anlamı taşımaktadır

**Kullanımı:** =EĞER(ŞART ; "Gerçekleşirse";"Gerçekleşmezse")

**Örnek2:**Aşağıdaki tabloya göre Boyu 160 ve altında olanlar için KISA BOYLU, olmayanlar İçin UZUN BOYLU yazdıran formül yazınız

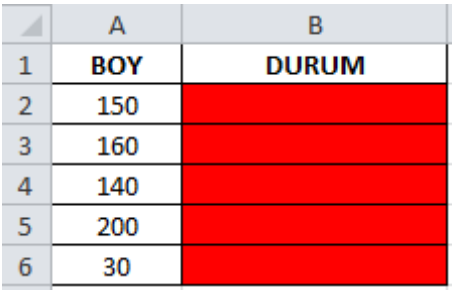

### **Çözüm2:**

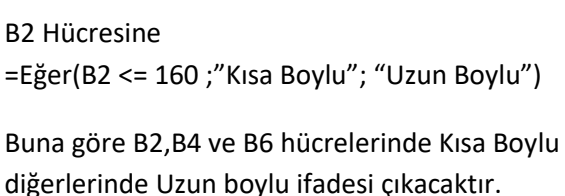

**Not2 >** Şartı oluştururken kullandığımız (**>, <** , **>=**, **<=** ) sembollerinden sonra gelen ifadeler eğer sayı ise " " çift tırnak kullanmıyoruz. Eğer metin ise " " çift tırnak içerisinde yazıyoruz =Eğer(B2 <= 170 ;"Uzun Boylu"; "Kısa Boylu") bu örnekteki 170 ifadesi sayı olduğundan çift tırnak kullanmıyoruz, Uzun ve Kısa boylu ifadeleri metin olduğu için çift tırnak kullanıyoruz

**Örnek2:** Yazılı Notu 90 ve üzerinde olanlar için 100 sözlü notu olmayanlar için 85 sözlü notu veren formül

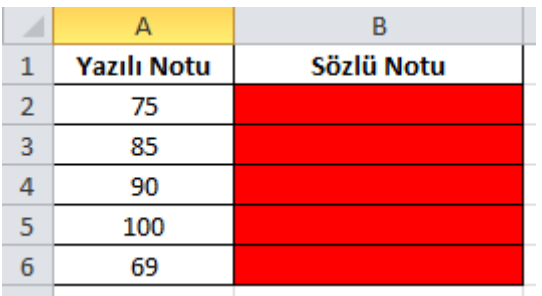

### **Çözüm2:**

B2 Hücresine

=Eğer(B2 >= 90 ;100; 85) Bu sonuçlara göre B4 ve B5 hücrelerinde 100, diğer hücrelerde 85 Sonucu çıkacaktır

**Not3:** Eğer formülü sadece tek şartlı durumlarda kullanılır. Birden fazla şartın olduğu durumlarda tek başına kullanılamaz.

**9.VE FORMÜLÜ:** Birden fazla şartın olduğu durumlarda kullanılır. VE formülünde tüm şartların hepsinin de gerçekleşmesi gerekir. Bir tanesi bile gerçekleşmezse olmaz. VE formülü tek başına kullanılmaz EĞER ile birlikte kullanılır

**Kullanımı:** =EĞER(VE(şart1;Şart2;Şart3……) ; "Gerçekleşirse" ; "Gerçekleşmezse")

**10.YADA FORMÜLÜ:** Birden fazla şartın olduğu durumlarda kullanılır. YADA formülünde şartlardan en az bir tanesi gerçekleşmesi gerekir. Hiç biri gerçekleşmezse olmaz. YADA formülü tek başına kullanılmaz EĞER ile birlikte kullanılır

**Kullanımı:** =EĞER(YADA(şart1;Şart2;Şart3……) ; "Gerçekleşirse" ; "Gerçekleşmezse")

**Örnek1:** Aşağıdaki tabloya göre Bir öğrencinin takdir alma şartları Türkçe Notu en az 70 ve üzeri, Tüm derslerin tek tek ortalaması 45 ve üzeri, genel ortalaması 85 ve üzeri ise TAKDİR, olmaması durumunda MAALESEF yazan formül

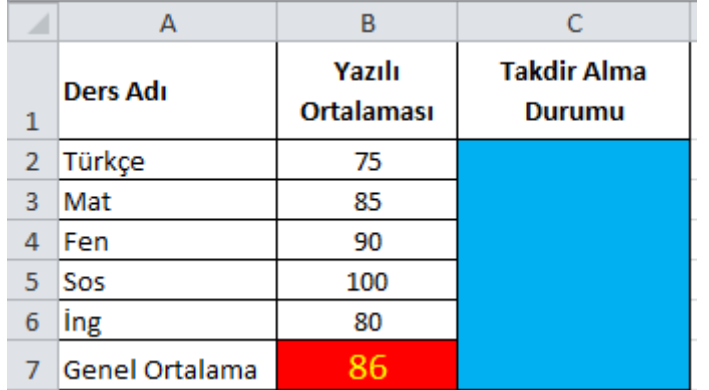

### **Çözüm1:**

Mavi renkli Hücreye =Eğer(ve(B2 >= 70 ; B3>=45 ;B4>=45; B5>=45; B6>=45; B7>=85) ; "TAKDİR" ; "MAALESEF"

Bu sonuca göre mavi alanda TAKDİR ifadesi çıkacaktır

**Örnek2:** Aşağıdaki tabloya göre. Bir iş yeri İngilizce, Almanca, Rusça dillerinden en az birini bilen adayları işe almak istiyor. Bu dillerinden hiçbirini bilmeyen aday işe alınmayacaktır. Buna göre şartları tutanlar için KABUL, olmaması durumunda MAALESEF yazan formül

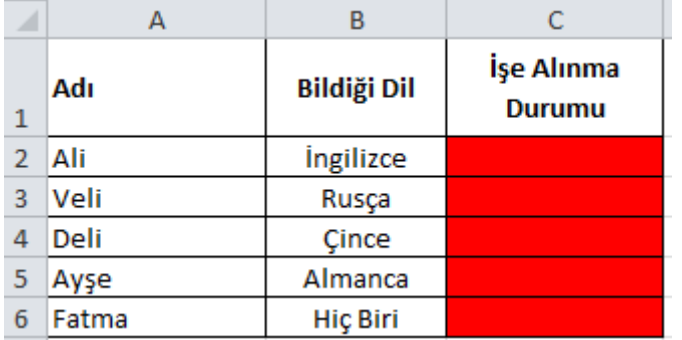

# **Çözüm2:**

**Çözüm:**  Buna göre C2,C3 ve C5 hücrelerine KABUL B<sup>2</sup> Hücresine; =Büyükharf(A2) Kırmızı renkli C2 Hücresine =Eğer(Yada(B2 >= 70 ; B3>=45 ;B4>=45; B5>=45; B6>=45; B7>=85) ; "KABUL" ; "MAALESEF") diğerlerine MAALESEF sonucu çıkarcaktır

**11.BÜYÜKHARF FORMÜLÜ: Belirlenen bir hücredeki metnin** 

**Kullanımı:** =Büyükharf(Hücre adı)

**12.KÜÇÜKHARF FORMÜLÜ:** Belirlenen bir hücredeki metnin Küçük harfe çevrilmesini sağlar **Kullanımı:** =Küçükharf(Hücre adı)

**Örnek:** B2'yi BÜYÜK, B3'ü Küçük harfe çeviren formülü yazınız

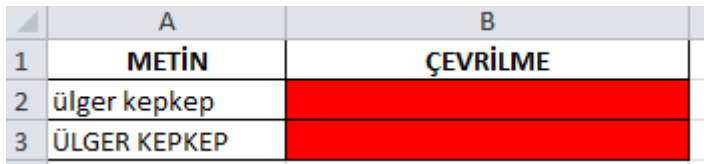

**13.BUGÜN FORMÜLÜ:** Bilgisayarın o anki tarihini verir. **Örnek:** =BUGÜN( )

**14.ŞİMDİ FORMÜLÜ:** Bilgisayarın o anki tarih ve saatini verir. **Örnek:** =ŞİMDİ( )

**15.HAFTANINGÜNÜ FORMÜLÜ:**Belirtilen bir tarihin ya da bir hücreye yazılan tarihin haftanın hangi gününe denk geldiğini gösterir.

**Kullanımı:** =HAFTANINGÜNÜ(hücreadı ; "2")

**Not:** 2 ifadesi Türkiye'yi temsil ediyor. Bazı ülkelerde haftanın birinci günü Pazartesi değildir. Onlar 1 ile ifade edilir. 2 İfadesi haftanın birinci gününün Pazartesi günü olduğu ülkeleri ifade eder.

**Örneğin:** A1 hücresine 17.01.1979 yazalım. B1 hücresine =HAFTANINGÜNÜ(A1;"2") yazdığımızda sonuç olarak Çarşamba günü sonucunu verir

**16.GÜN360 FORMÜLÜ:** Belirtilen 2 tarih arasında kaç gün geçtiğini bulur

**Kullanımı:** =GÜN360(Başlangıçtarihi ; BitişTarihi)

**Örnek:** A1 Hücresine 17.01.1979, B1 Hücresine 27.11.2023 yazalım. C1 hücresine;

=GÜN360(A1 ; B1) yazdığımızda sonuç olarak 16150 sonucunu verir.

**17.RASTGELEARADA FORMÜLÜ:** Belirtilen 2 sayı arasında rastgele sayı üretir

**Kullanımı:** =RASTGELEARADA(Alt Sayı ; Üst Sayı)

**Örnek:** 1 ile 100 Arasında rastgele sayı üretme =RASTGELEARADA(1;100)

**18.SAĞDAN FORMÜLÜ**:Bir hücredeki metnin sağdan istenilen kadar karakterini almayı sağlar

**Kullanımı:** =SAĞDAN(HücreAdı ; Alınmak İstenen Karakter Sayısı)

**19.SOLDAN FORMÜLÜ**:Bir hücredeki metnin soldan istenilen kadar karakterini almayı sağlar

**Kullanımı:** =SOLDAN(HücreAdı ; Alınmak İstenen Karakter Sayısı)

**Örnek:** A1 Hücresine ÜLGER, A2 Hücresine KEPKEP yazalım. A1'in sağdan 2 karakterini almak için B1 hücresine, A2'nin Soldan 3 Karakterini almak için B2 hücresine ilgili formülü yazınız

**Çözüm** B1 hücresine =SAĞDAN(A1;2) Bu formül "ER" sonucunu üretir

B2 Hücresine = SOLDAN(A2;3) Bu formül "KEP" sonucunu üretir

**20.PARÇAAL FORMÜLÜ:** Belirtilen bir hücredeki metnin, istenilen karakterden itibaren, istenilen kadarını almayı sağlar

**Kullanımı:** =PARÇAAL(Hücre Adı ; Kaçıncı Karakterden İtibaren ; Kaç Karakter)

Örnek:A1 hücresine Ortaokulu kelimesini yazalım. Bu kelimenin 3. Karakterden itibaren 4 karakterini almak için B1 hücresine ilgili formülü yazalım

**Çözüm:** =PARÇAAL(A1 ; 3 ; 4) bu formül bize **TAOK** sonucunu üretir

**21.DEĞİŞTİR FORMÜLÜ:**Belirli bir hücredeki metnin istenilen bir karakterden itibaren, istenilen

karakter sayısı kadar karakteri, yine istenilen yeni bir metin ile değiştirmeyi sağlar

**Örnek:**A1 Hücresine Ülger Kepkep ifadesini yazalım. A1 hücresine yazdığımız bu metnin

7.karakterinden itibaren 6 karakterini KAPTAN kelimesi ile değiştirelim

**Çözüm =** DEĞİŞTİR(A1 ; 7;6;"KAPTAN")